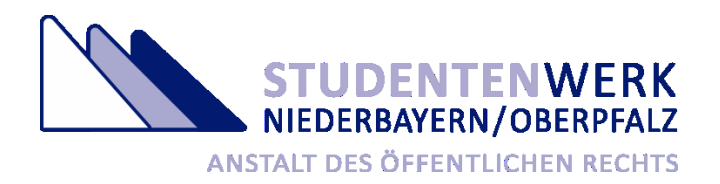

# **Anleitung für die Privatzimmerbörse des Studentenwerks Niederbayern/Oberpfalz**

Sehr geehrte Damen und Herren,

herzlichen Dank, dass Sie unsere Studierenden mit dem Angebot Ihrer Wohnmöglichkeit unterstützen möchten. Damit Sie Ihr Angebot erfolgreich einstellen können, möchten wir hier einen kurzen Überblick über die Funktionsweise unserer Privatzimmerbörse geben.

Allgemeine Hinweise

- Nach Einstellung Ihres Angebotes, wird dieses durch das Studentenwerk Niederbayern/Oberpfalz vor der Veröffentlichung noch einmal geprüft. Dieser Vorgang kann bis zu drei Werktage andauern, wobei der Samstag nicht als Werktag zählt.
- Ihr Angebot wird nach sechs Monaten automatisch gelöscht.
- Über die Schaltfläche "Kennwort vergessen" können Sie Ihren Zugang und die damit gespeicherten persönlichen Daten und Ihre Angebote löschen.

Für Fragen stehen Ihnen die Mitarbeiterinnen und Mitarbeiter des Fachbereichs Studentisches Wohnen gerne zur Verfügung.

Mit freundlichen Grüßen

Studentenwerk Niederbayern/Oberpfalz Fachbereich Studentisches Wohnen

## **1. Erstmalige Registrierung**

1.1. Klicken Sie auf die Schaltfläche "Neu Registrieren".

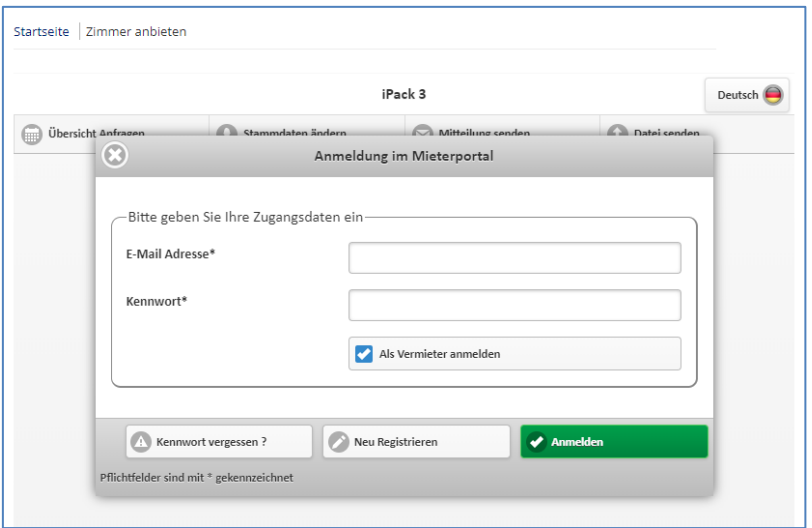

1.2. Füllen Sie die Registrierungsdaten aus und bestätigen Sie diese mit Klick auf die Schaltfläche "Senden".

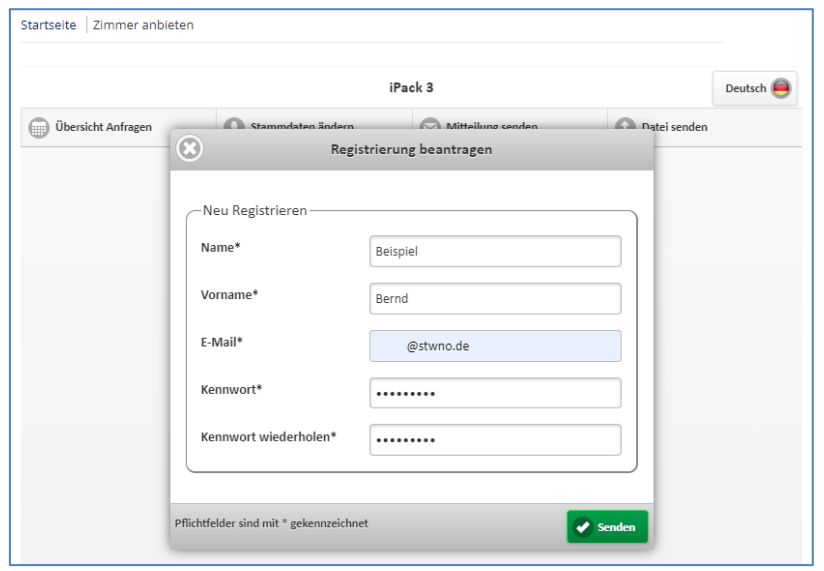

1.3. Im Anschluss erhalten Sie eine E-Mail, in der Sie Ihre Registrierung über einen Link bestätigen müssen.

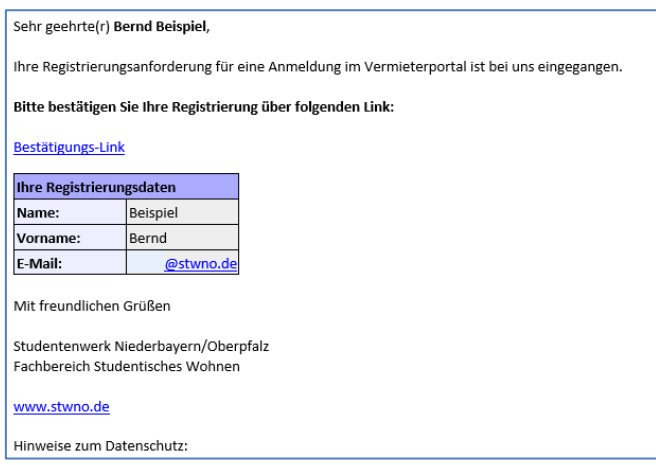

Nach Klick auf den Bestätigungslink wird Ihnen folgende Meldung im Browser angezeigt:

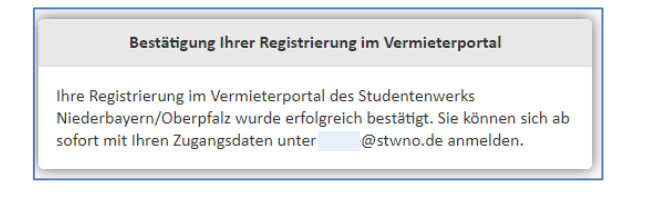

1.4. Jetzt können Sie sich mit Ihrer E-Mail-Adresse und dem von Ihnen frei vergebenen Passwort anmelden. Ihr Passwort ist dem Studentenwerk Niederbayern/Oberpfalz zu keiner Zeit bekannt.

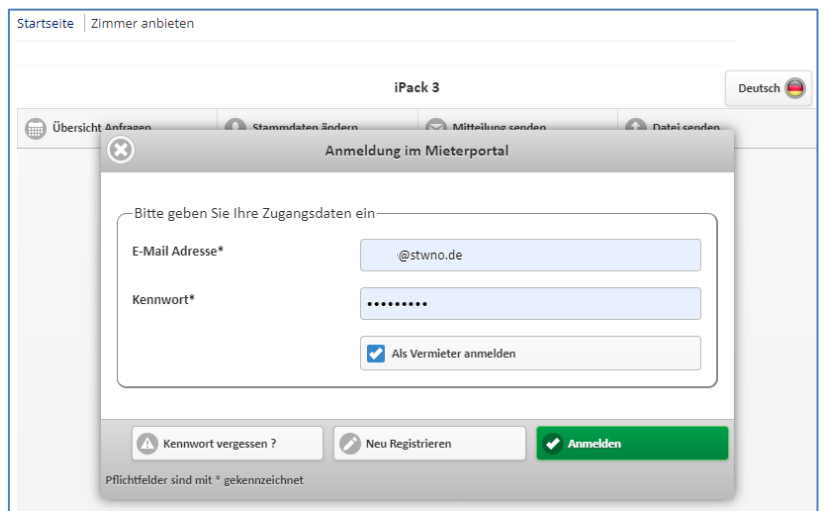

### **2. Einstellen des Angebotes**

2.1. Nach erfolgreicher Anmeldung werden Sie auf die Eingabemaske weitergeleitet und können dort die Details zu der von Ihnen angebotenen Wohngelegenheit angeben.

Pflichtfelder sind mit einem **\*** markiert und **fett** geschrieben. Die Fragezeichensymbole (nicht überall vorhanden) enthalten Hinweise zum jeweiligen Eingabefeld.

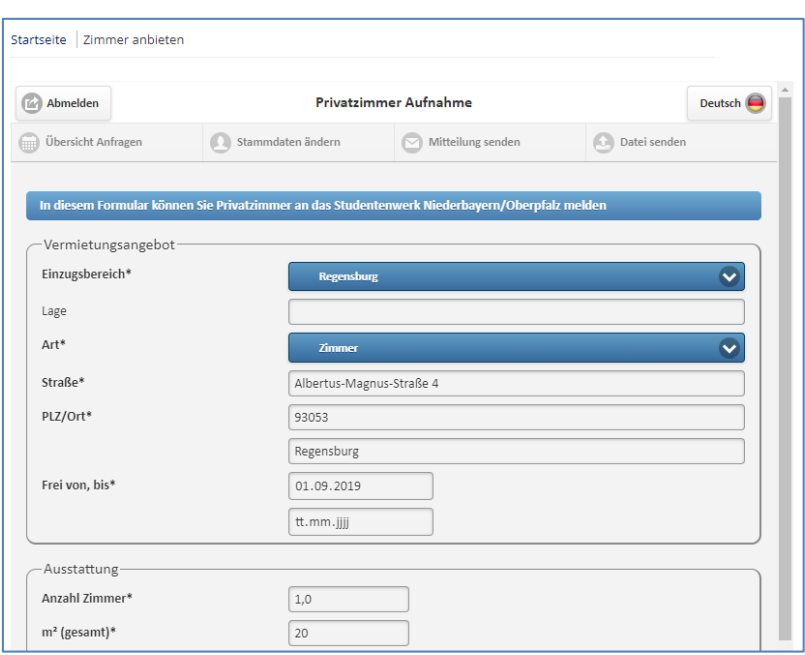

2.2. Nach Eingabe der Details zu der von Ihnen angebotenen Wohngelegenheit, des Sicherheitscodes und der Bestätigung der Richtigkeit Ihrer Angaben können Sie Ihr Angebot über die Schaltfläche "Absenden" an das Studentenwerk Niederbayern/Oberpfalz senden.

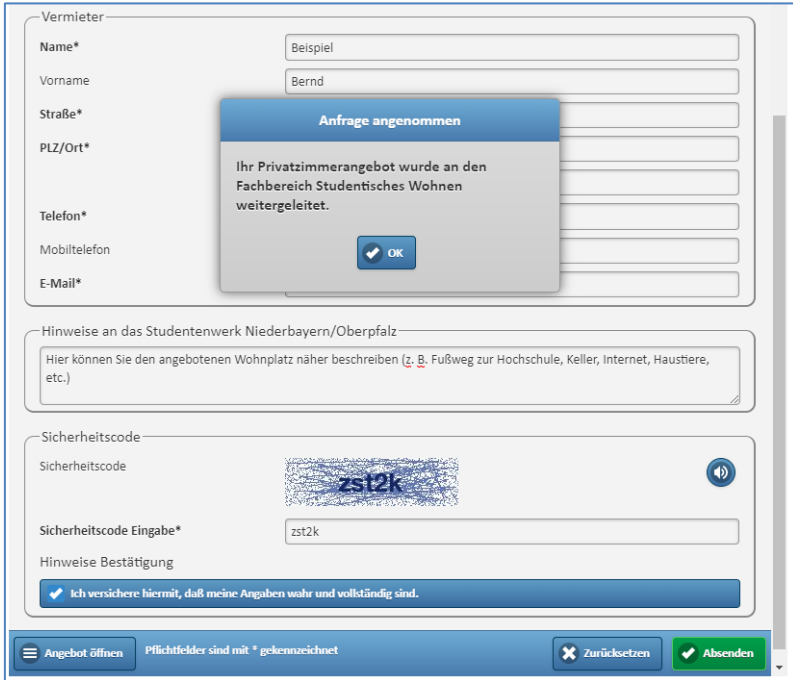

2.3. Im Anschluss erhalten Sie zur Übersicht die eingegebenen Daten noch einmal per E-Mail.

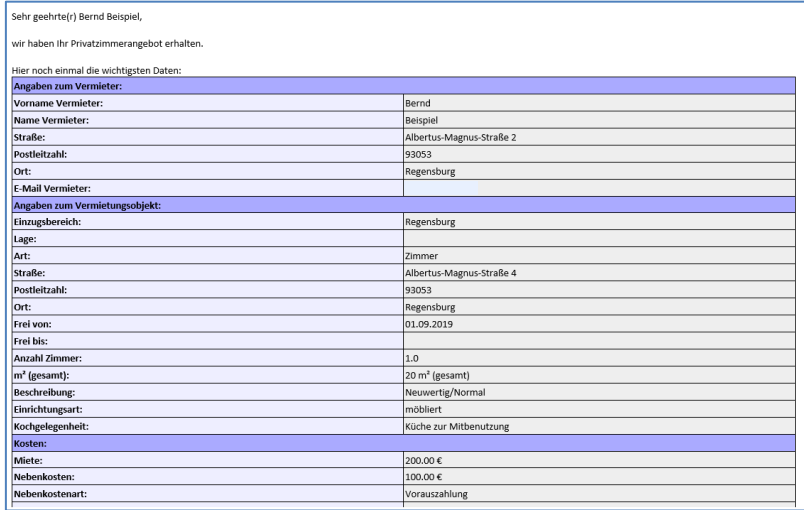

#### **3. Bearbeiten eines Angebotes**

3.1. Nach Anmeldung in der Privatzimmerbörse werden Sie direkt zur Eingabemaske geleitet. Um ein Bestehendes Angebot zu ändern, scrollen Sie bis zum untersten Bereich in Ihrem Browser und klicken Sie auf die Schaltfläche "Angebot öffnen" ohne vorher die Eingabemaske auszufüllen.

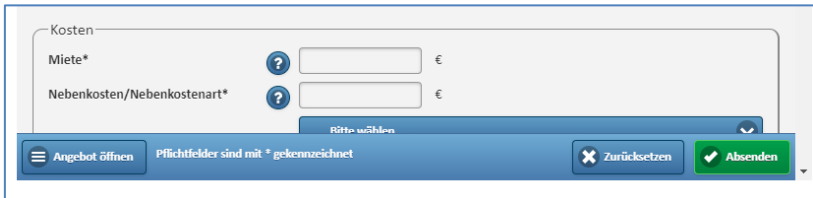

3.2. Scrollen Sie jetzt wieder zurück in den obersten Bereich Ihres Browsers und klicken Sie auf das blauweiße "+" Symbol.

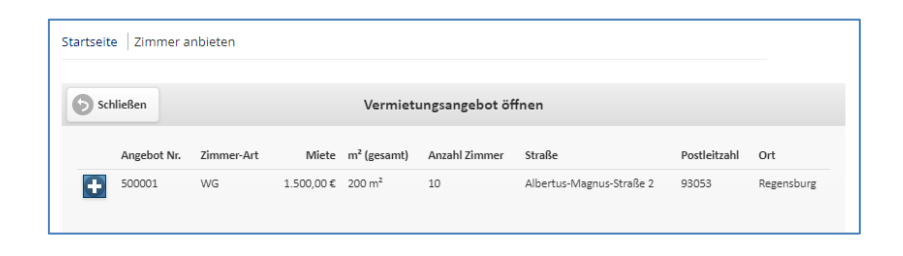

3.3. Nach Klick auf das blauweiße "+" Symbol werden Ihnen die Daten Ihres Angebotes angezeigt und Sie können diese über die grüne Schaltfläche "Öffnen" im untersten Bereich Ihres Browsers bearbeiten.

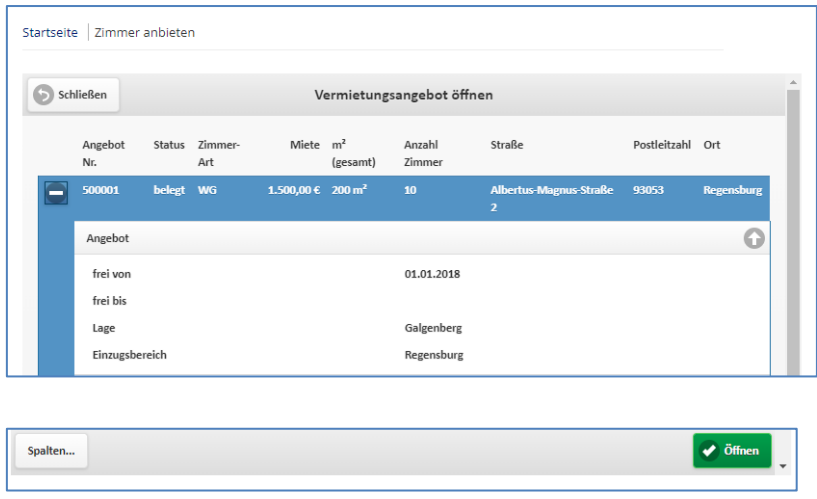

### 3.4. Statusänderung Ihres Angebotes

Sobald Ihr Vermietungsangebot angenommen wurde, können Sie den Status ändern. Der aktuelle Status wird in einem etwas helleren Blauton angezeigt.

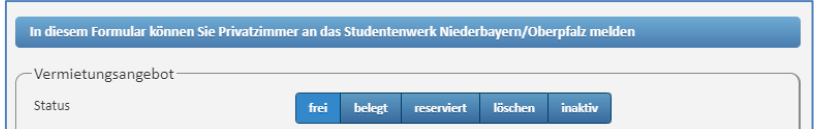

- 3.4.1. Status **belegt**: Die Veröffentlichung wird binnen weniger Minuten auf der Homepage des Studentenwerks Niederbayern/Oberpfalz beendet. Sie können den Status zu einem späteren Zeitpunkt wieder auf "frei" ändern. Ihr Angebot wird dann erneut veröffentlicht.
- 3.4.2. Status **reserviert**: Der Zusatz reserviert wird beim Angebot angezeigt.
- 3.4.3. Status **inaktiv**: Dieser Status verhält sich wie der Status "belegt".
- 3.4.4. Status **löschen**: Mit diesem Status löschen Sie Ihr Angebot und dieses wird binnen weniger Minuten auf der Homepage des Studentenwerks Niederbayern/Oberpfalz entfernt. Bitte beachten Sie, dass Ihr Zugang weiterhin besteht. Sollten Sie Ihren Zugang löschen wollen, können Sie dies über die Schaltfläche "Kennwort vergessen ?" in der Anmeldemaske tun.

3.5. Nach Änderung zu der von Ihnen angebotenen Wohngelegenheit, der Eingabe des Sicherheitscodes und der Bestätigung der Richtigkeit Ihrer Angaben können Sie Ihr aktualisiertes Angebot über die grüne Schaltfläche "Änderungen senden" an das Studentenwerk Niederbayern/Oberpfalz senden.

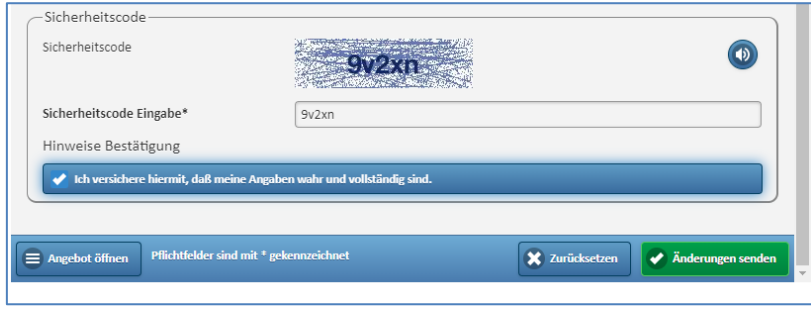